## **Fiche Gimp : Enregistrer une image avec transparence**

## **Ouvrir l'image**

Le format d'image PNG permet de gérer la transparence appelée Alpha.

- Lancer Gimp et ouvrez l'image au format PNG
- Ouvrez la fenêtre du Dialogue des canaux et vérifiez qu'en plus des canaux Rouge, Vert et Bleu, il existe un canal Alpha.
- Si ce n'est pas le cas, ajoutez un canal Alpha à partir du menu des Calques : Calque+Transparence → Ajouter un canal Alpha.

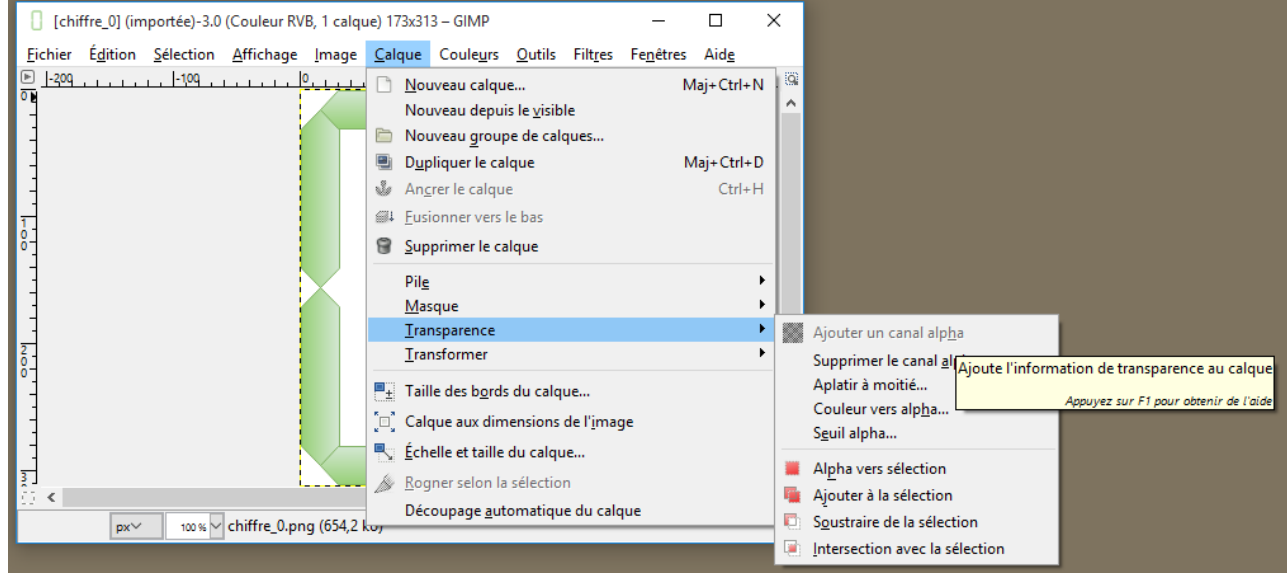

## **Sélectionnez la couleur transparente**

Dans le menu **Sélection** choisissez **Par couleur** puis cliquez sur la couleur du desion qu'il faut rendre transparente (ici le fond blanc).

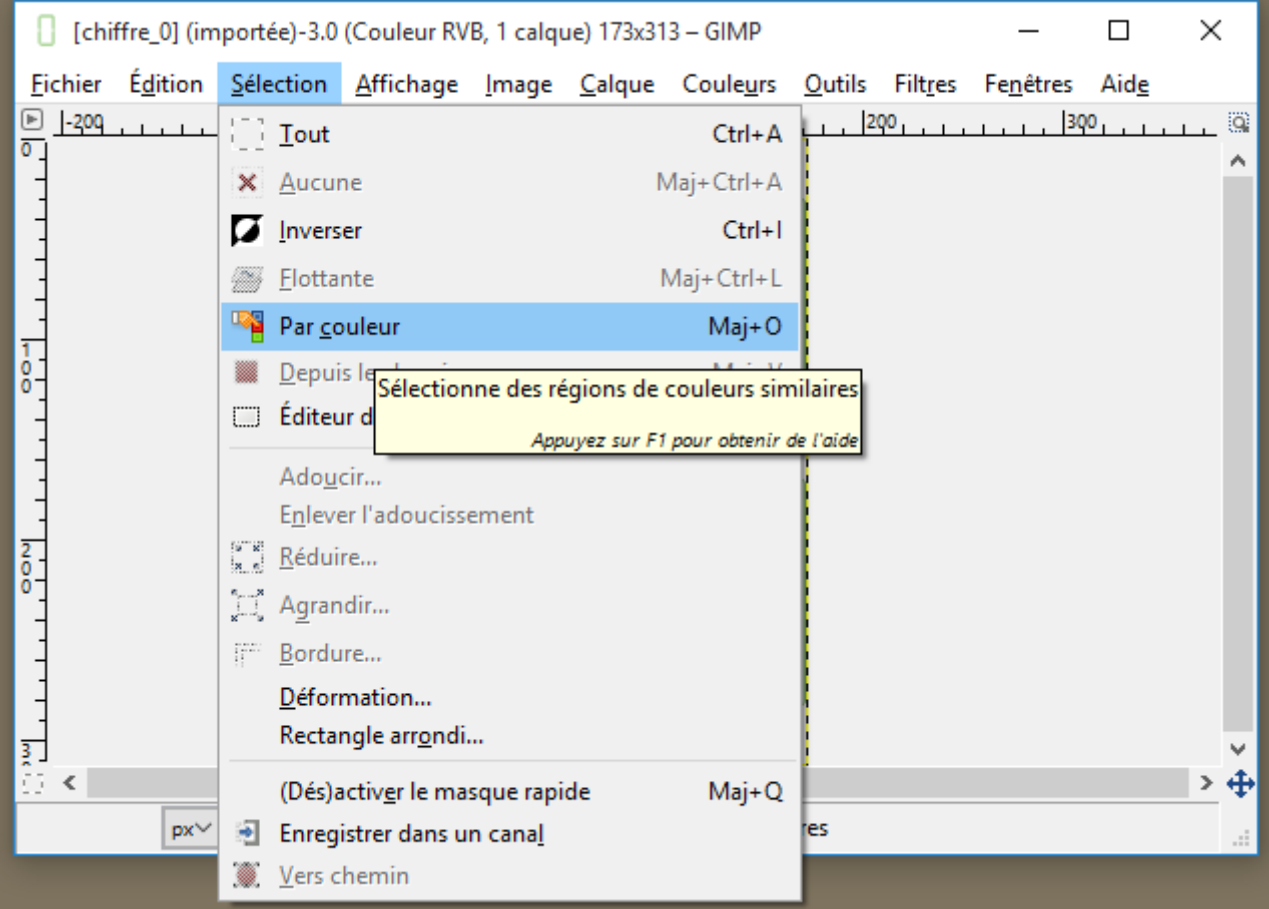

des pointillés apparaissent autour des zones du dessin qui ont la couleur sélectionnée.

il ne reste plus qu'à **supprimer** la couleur à partir du **menu Edition → Effacer** :

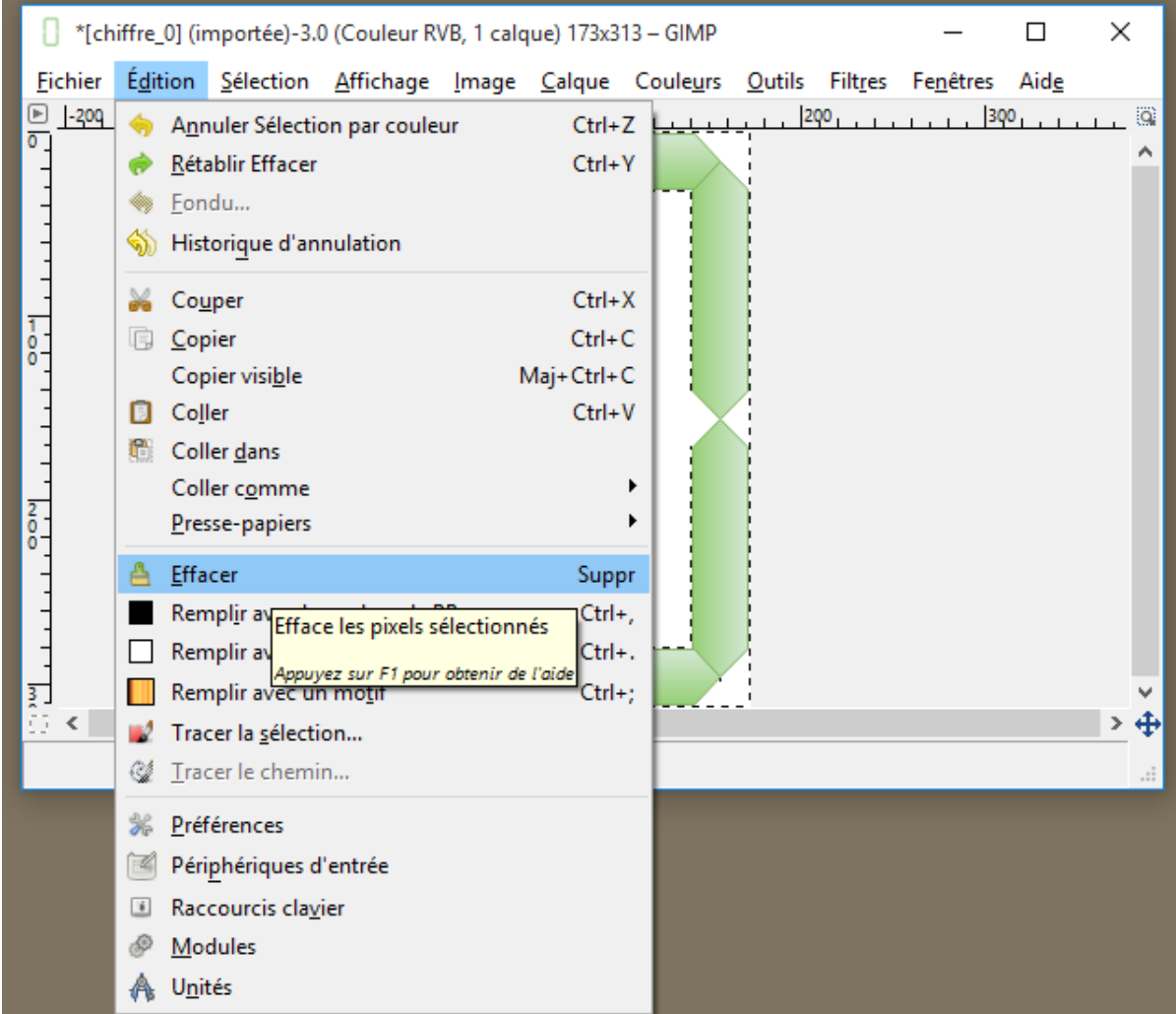

la couleur sélectionnée est remplacée par un **quadrillage blanc et gris** qui indique que cette couleur est maintenant transparente.

## **Sauvegardez l'image modifiée**

[N'oubliez pas de](/lib/exe/detail.php/icn/gimp_08.png?id=icn%3Agimptransparence) **sauvegarder** l'image au format **png** à partir du **menu Fichier → Export As**.

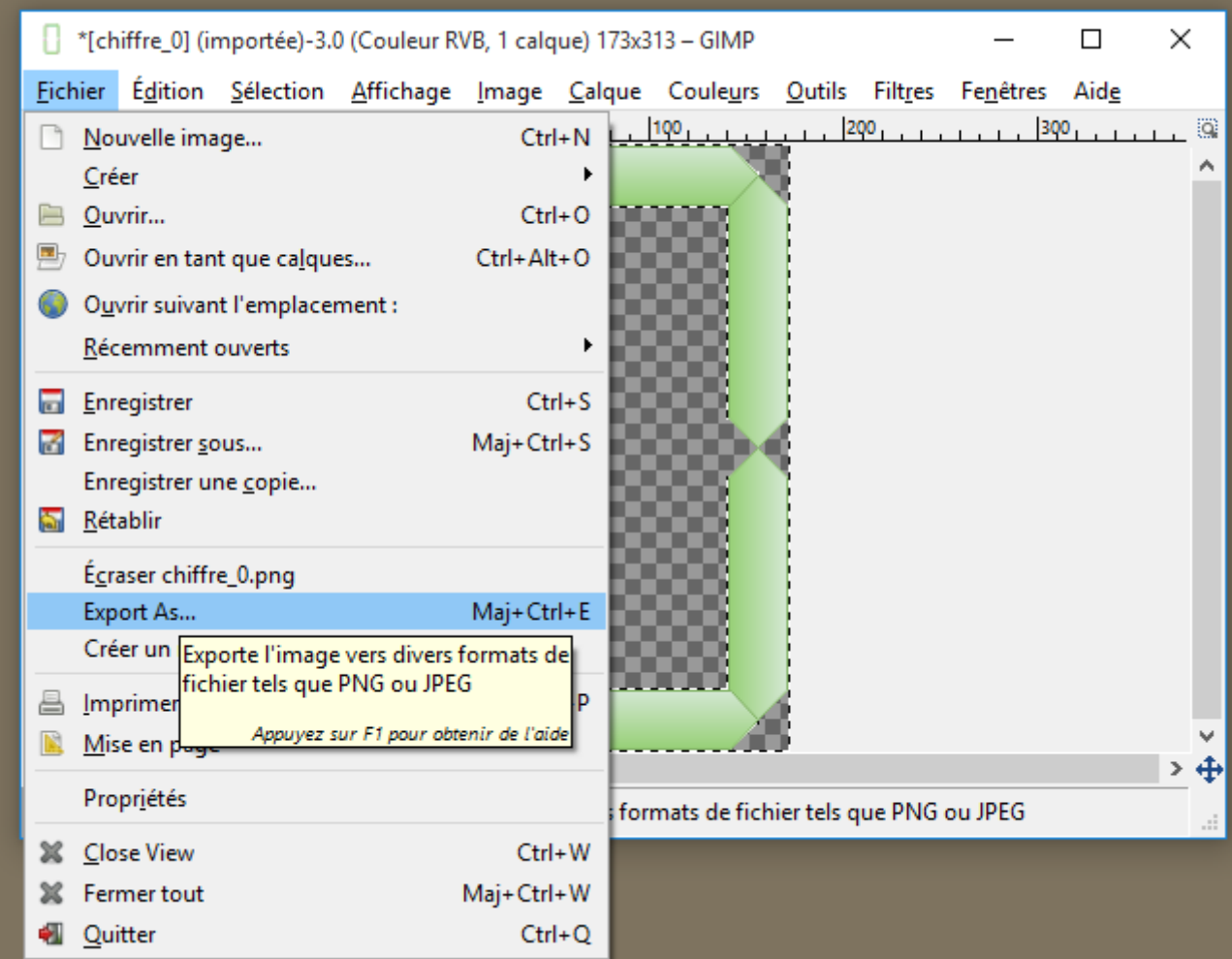

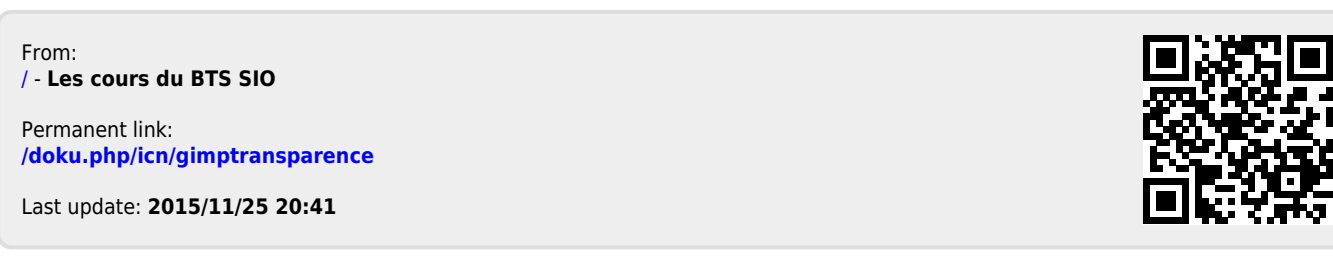